# STORYPARK

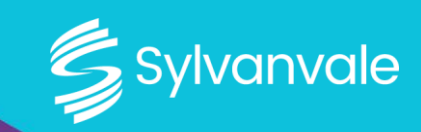

#### **i) What Is Storypark?**

Storypark is an easy-to-use, secure, digital communication platform. It is a great tool to facilitate regular day to day communication between our services, the people we support and families.

#### **ii) How Do I Join Storypark?**

1) Your site will send you an invitation to join Storypark. Select 'Accept your invitation'.

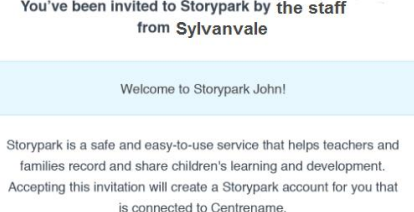

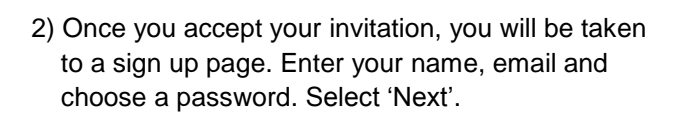

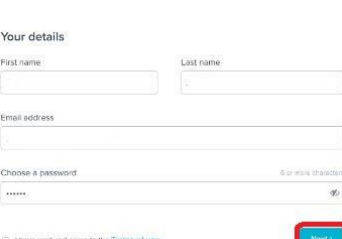

3) You will be taken to a consent form where you're shown a summary of important issues associated with privacy and behaviour to which you are required to give your consent. Once you have agreed to the consent form, you will be able to access your person's Storypark profile.

Please Note: If you have already joined Storypark, you'll be given the choice to accept a new invitation, either for another person in your family who hasn't used Storypark before, or from another site your person attends.

- 
- 
- 
- 
- 
- 

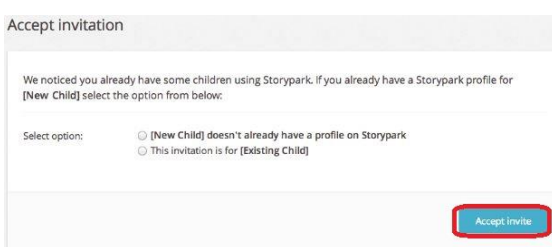

# STORYPARK

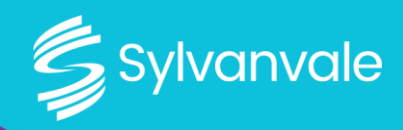

### **iii) How Do I Access Storypark?**

There are two ways you can access Storypark:

- 1) Web Browser on your computer [www.storypark.com.au](file://///sylfs/Business%20Development/Marketing/Coronavirus/Communictaion%20User%20Guides/www.zoom.us)
- 2) Tablets or Smart Phones Download the 'Storypark for Families' app on either the Apple Store for Apple devices or Google Play for Androids.

Log in using your email and the password you created.

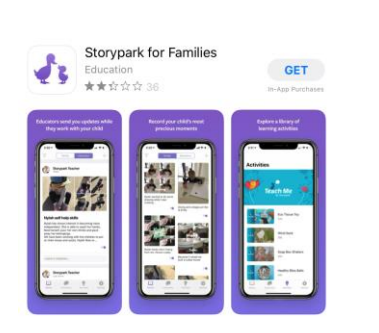

Support

About

Try for free

Log in

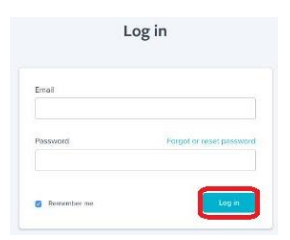

### **iv) What Are The Most Common Features of Storypark?**

#### 1) **View Your Person's Stories:**

- Support staff will add stories to your person's profile. These photos or videos can be viewed by clicking on 'Stories'.
- Here you can view a snapshot of the stories, order them by 'Recent activity' (stories with new comments appear first) or by 'Story date' (date published).
- Click on a story to view in detail and leave a comment.

### 2) **Inviting Family to Join:**

As your person's admin, you can invite other family members and friends to view your person's Storypark profile.

To invite other family or friends to join:

- Click on the 'Invite' button at the top of the page.
- Ensure the 'Family' tab is selected at the top of the box.
- Complete the form and choose whether this person should be an admin. Admins can manage your person's Storypark profile.
- Click 'Send Invite'.
- The invited person will then need to accept their email invitation and sign up to Storypark.

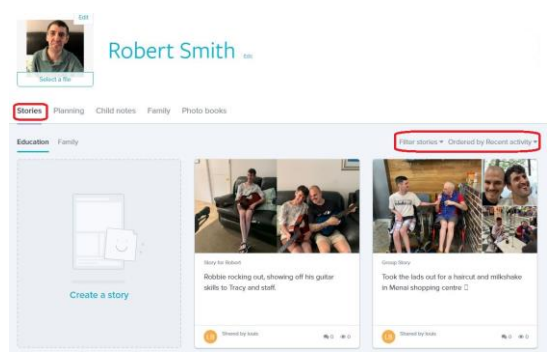

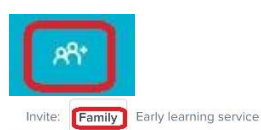

#### Invite your family

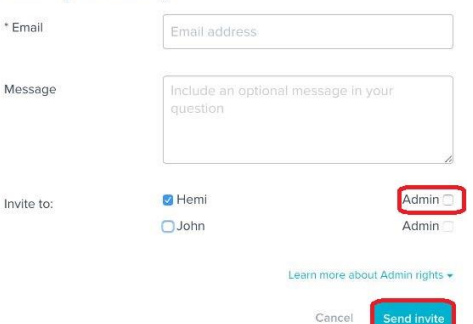

# STORYPARK

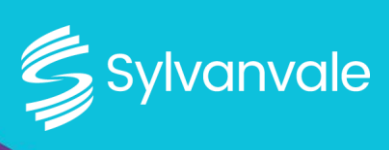

# 3) **View Family Members**:

Select 'Family': Here you can see each family member or friend that you have invited to view your person's Storypark profile. If a person is an admin this will be shown next to their name.

# 4) **Conversation: Select icon in top right corner**

- Conversation: You can start a private conversation by selecting the support staff you would like to speak with.
- Community Post: You can share public comments with other people at your person's site, as well as support staff.
- Note: You can leave private notes here for support staff and other admins for your person.

## 5) **Notifications:**

Notifications are alerts you receive when somebody does something within Storypark that needs your attention. Notifications are shown in the red speech bubble next to the Storypark duck at the top of the page. You can also receive notifications via email if you choose to. Click on the duck to read the notifications.

### 6) **Settings: Select icon in top right corner**

- 'Profile Settings': Update your personal details and password, add a profile image.
- 'Notification Settings': Control what emails you receive by updating your email notification settings.
- 'Account': Cancel your account.
- 'Logout': Log out of Storypark on that device.

# **v) Who Do I Contact if I Need Support?**

- 1) Contact the Site Manager.
- 2) Select the 'Families' button at the top panel of <www.storypark.com.au>
- 3) Scroll to the bottom of the page and select 'Check out the help centre'.
- 4) Select 'For Families'. Here are helpful resources specific for family members to use Storypark.

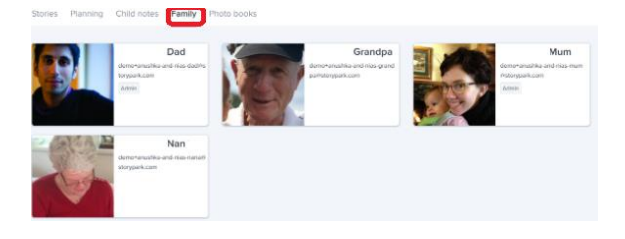

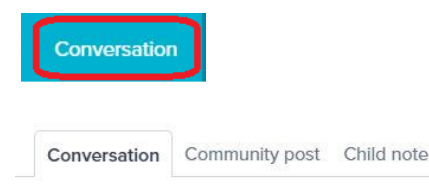

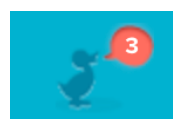

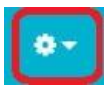

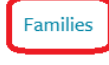

Check out the help centre >

#### **For Families**

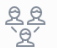

ecific info for parents and family members. See the General section for everything e 26 articles in this collection en by Sunnort